# SO SICHERT IHR EUCH EUER TICKET  *FÜR X-JAM 2024*

# IN 10 SCHRITTEN ZUR WOCHE DEINES LEBENS

# REGISTRIERUNG

1

2

3

4

5

Gehe auf **BOOK NOW** und **registriere** dich dort mit deiner **E-Mail-Adresse**. Solltest du bereits registriert sein, logge dich einfach mit **deinen Anmelde**daten ein. Unter dem Button "Passwort vergessen" kannst du dein Passwort jederzeit zurücksetzen.

#### SCHULE AUSWÄHLEN

Wähle **deine Schule** und im nächsten Schritt auch **deine Klasse** aus, in welcher du maturieren wirst. Wenn deine Schule bzw. Klasse im Dropdown nicht auftaucht, kannst du ganz einfach eine **neue Schule bzw. Klasse** anlegen. Wenn du bereits einen **Buchungscode** von Mitschüler:innen erhalten hast, steigst du **direkt bei Punkt 3** ein.

#### **REISEZEIT**

Als nächstes wählst du die Woche aus, in der du **die Reise auf X-JAM** antreten willst. Wenn du bereits einen **Buchungscode** von Mitschüler:innen erhalten hast, ist die **Reisewoche bereits für dich ausgewählt.** Solltest du eine andere Woche auswählen, startest du mit der Wochenänderung **automatisch eine neue Buchung.**

#### INDIVIDUELLE REISE

Jetzt kannst du dir die Reise **individuell nach deinem Geschmack** zusammenstellen. Wähle zwischen den **verschiedenen X-JAM Unterkünften** und entscheide, wie du auf X-JAM anreisen möchtest. Bei der **Busanreise** kannst du zwischen **unterschiedlichen Abfahrtsorten** wählen. (Ab 40 Personen kann gegen einen Aufpreis ein individueller Abfahrtsort angefragt werden.)

#### ADD-ONS

Anschließend kannst du **Add-Ons zu deiner Reise** dazubuchen, wie beispielsweise das **X-VIP Package** oder das **X-Yachting.**

#### **Unsere Empfehlung:**

**X-JAM Reiseversicherung.** Sie schützt vor schwerer Krankheit oder nicht bestandener Matura sowie bei der Einberufung zum Bundesheer oder Zivildienst.

#### PERSÖNLICHE DATEN 6

7

8

Im nächsten Schritt gibst du deine **persönlichen Daten** ein. Achte darauf, dass deine E-Mail-Adresse bis zum Reisebeginn gültig ist, denn hier bekommst du **alle Informationen zugeschickt.**

### BUCHUNGSÜBERSICHT

Sind alle Angaben korrekt? Hier kannst du nochmal alle deine gebuchten Leistungen einsehen und deine Daten **auf Vollständigkeit kontrollieren.** Unterhalb kannst du noch **Rabattcodes eintragen,** die du von deiner Promotorin bzw. deinem Promotor erhalten hast.

#### UNTERSCHRIFT

Online unterschreiben, ARBs zustimmen & Buchung abschicken!

Solltest du zum Zeitpunkt deiner Buchung noch minderjährig sein, schicke einem Erziehungsberechtigen bitte den Link zum Unterschreiben über dein MY X Profil. Dein:e Erziehungsberechtigte:r kann dann **direkt online unterschreiben und bestätigt** somit deine Buchung.

Anschließend erhältst du (als Erstbucher:in) eine **Buchungseingangsbestätigung mit allen Details zu deiner Buchung.** Nachdem wir deine Daten geprüft haben, bekommst du zusätzlich eine Buchungsbestätigung zugeschickt.

## CHECK-OUT

9

Deinen Buchungslink kannst du **kopieren und an deine Mitschüler:innen** schicken, damit sie sich direkt deiner Buchung anschließen und ihre **Reise individuell zusammenstellen** können. Über den Button "Weiter zu MY X Profil" gelangst du zur MY X Plattform, auf der du deine Buchung **jederzeit verwalten, anpassen und einsehen** kannst. Mehr Infos zur Plattform erhältst du auf der Rückseite.

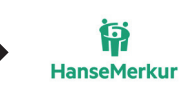

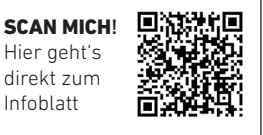

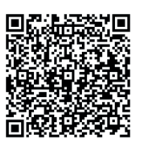

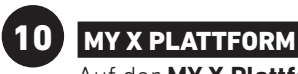

Auf der **MY X Plattform** findest du alle wichtigen Informationen zu deiner Reise. Was du wo findest, siehst du **hier:**

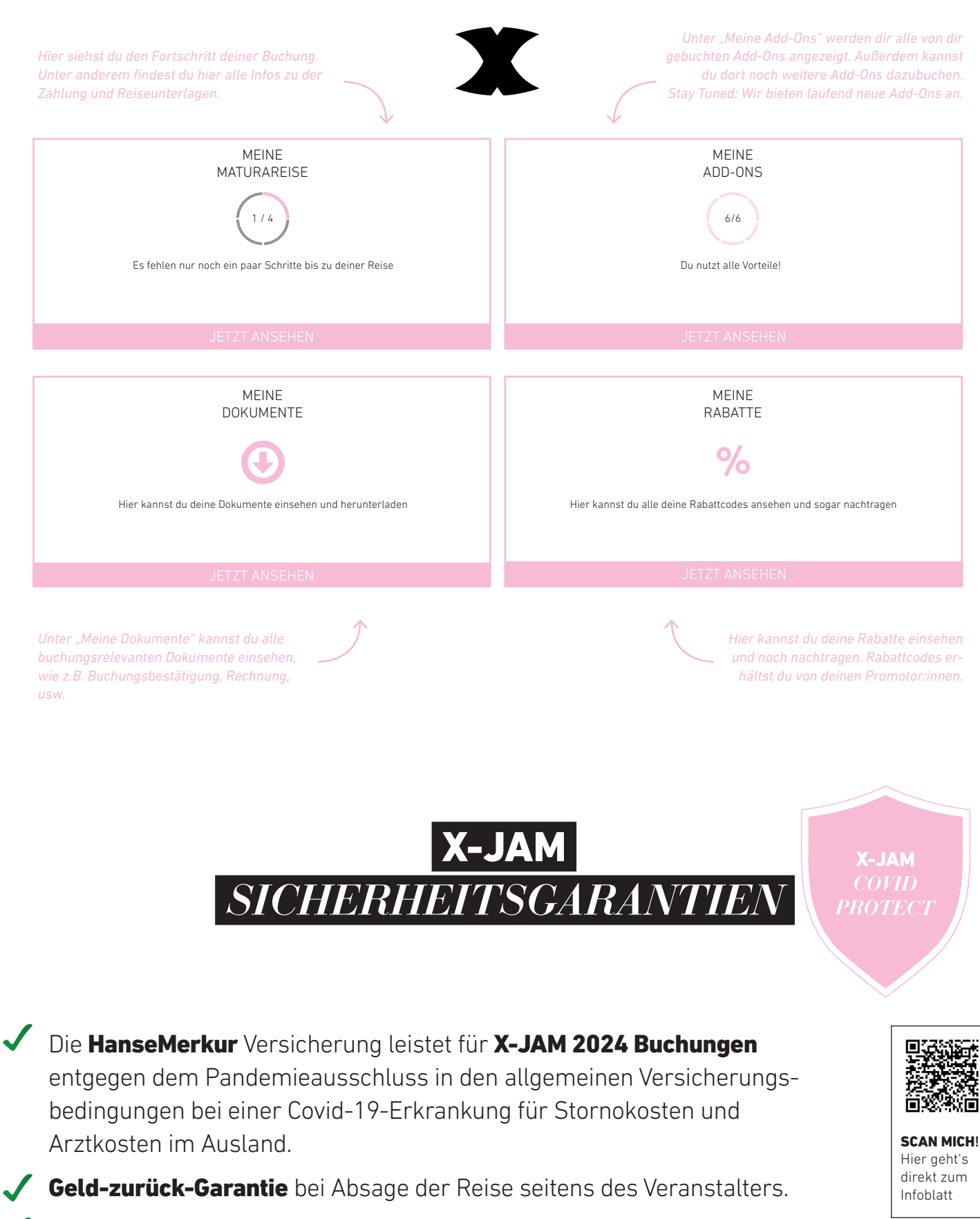

Im Fall der Insolvenz des Reiseveranstalters oder – in einigen

Mitgliedstaaten – des Reisevermittlers werden Zahlungen zurückerstattet.